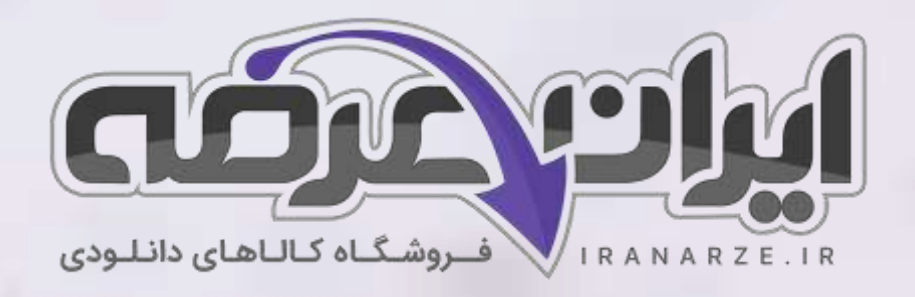

# **جزوه خالصه**

**کتاب نصب و راه اندازی سیستم های رایانه ای پایه دهم دوره متوسطه**

**توضیحات:** 

- **هنرآموز شبکه و نرم افزار رایانه** 
	- **ویژه آموزش و پرورش**

 $27,500$ 

- **خالصه شده در 15 صفحه**
	- **حیطه تخصصی**

[برای دانلود رایگان جدیدترین سواالت استخدامی هنرآموز شبکه و نرم افزار رایانه، اینجا بزنید](https://iranarze.ir/ES554)

[همچنین جهت مشاهده آخرین اخبار استخدامی آموزش و پرورش، اینجا بزنید](https://iranarze.ir/estekhdam44)

»انتشار یا استفاده غیر تجاری از این فایل، بدون حذف لوگوی ایران عرضه مجاز می باشد«

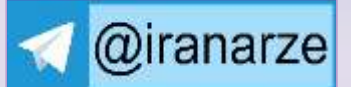

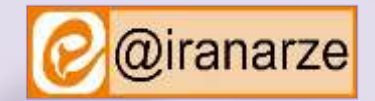

**iranarze.ir**

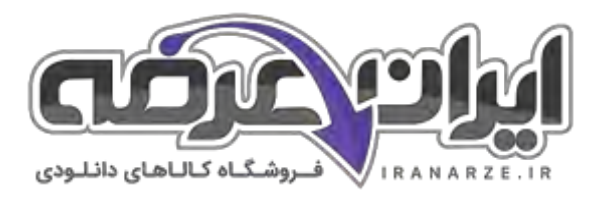

# **جزوه خالصه کتاب نصب و راه اندازی سیستم های رایانه ای پایه دهم دوره متوسطه**

**پودمان اول راه اندازی و کاربری رایانه**

امروزه رايانه کاربرد فراوانی در صنعت، خدمات و زندگی روزمره بشر دارد. هر روز به تعداد کارهایی که به که به که به که بدون رايانه قابل انجام نیستند، اضافه میشود. سیستمعامل نرمافزار اصلی رايانه است. بنابراين آشنايی با سیستمعامل پیشنیاز انجام هر نوع فعالیت با رايانه است. يكی از سیستمعاملهايی که کاربران بسیاري در هر گوشه دنیا از جمله کشور ما از آن استفاده میکنند، سیستمعامل سیستمعامل ویندوز که به بازارعرضه شده ومورد استفاده کاربران قرار میگیرد، ويندوز10 است.

رايانه ماشيني قابل برنامه ريزي است و قادر است مجموعه اي از عمليات ساده و پيچيده را با سرعت زياد و قد، اين ماشين از حافظه و قدرت پردازش بسيار بالايی برخوردار است و بر اساس دريافت مجموعه دستوراتی به نام برنامه کار می.کند اجزای مختلف يک رايانه با مدارات الكترونيكی و يا ترکيبی از فرايند های الكتريكی و مكانیكی کار میكنند.

**اتصاالت برق رایانه**

پیش از روشن کردن رايانه اتصالات برق کیس (Case) و صفحه نمايش (Monitor) را بررسی کنید. توجه داشته باشید اگر منبع تغذيه کیس داراي کلید روشن و خاموش است حتماً در حالت روشن قرار گرفته باشد.

کابل انتقال داده صفحه نمايش يا کابل ويديويی، در صفحه نمايشهاي مختلف ممكن است متفاوت باشد. براي انتقال داده در صفحه نمايشهاي CRT ازکابل VGA استفاده میکنیم ولی براي صفحه نمايشهاي LCD و LED هم از کابل VGA و هم از کابل DVI استفاده میشود. در برخی از مدلها نیز کابلهاي HDMI و DisplayPort استفاده میشوند.

کابل VGA تصاوير را به صورت آنالوگ منتقل میکند. در اين روش، روشنايی تصوير به ولتاژ الكتريكی تبديل و ارسال میشود. کابل DVI انواع مختلفی دارد. برخی از آنها تصاوير را به صورت ديجیتال منتقل میکنند. در اين روش اطالعات تصويرقبل از ارسال، پردازش و به سیگنالهاي ديجیتال يا بیتهاي صفرو يك تبديل شده، با روش متفاوتی ارسال مے شوند.

براي روشن کردن رايانه از کلید جلوي کیس )Power )استفاده کنید برخی از مدلهاي کیس روي پنل جلو در دارند ابتدا بايد آن در را باز کنید سپس کلید روشن کردن را فشار دهید. براي روشن کردن رايانه بهتر است ابتدا صفحه نمايش را روشن کنید در بیشتر مواقع پیام No signal روي صفحه نمايش شروع و چراغ جلوي صفحه نمايش شروع به چشمك زدن میكند.

اشاره گر ماوس )Pointer )با حرکت ماوس میتوان محل قرار گرفتن اشاره گر ماوس را روي صفحه نمايش کنترل کرد. اگر اشاره گر ماوس را روي يك شیء يا موضوع قرار دهید و چند لحظه صبر کنید مستطیل کوچكی نمايش داده میشود که در آن توضیحاتی راجع به آن پديدار میشود که به آن راهنماي ابزار )Tooltip )میگويند. با دکمه هاي ماوس کار کنید کلیك ) Clicking): اين کار معموالً براي انتخاب يك شیء يا موضوع در محیط ويندوز، مثال يك پرونده يا پوشه به کار میرود با فشردن و رها کردن

دابل کلیک (Double-Clicking) اين کار معمولاً براي اجراي پروندههاي اجرايي يا باز کردن درايوها و پوشه ها مورد استفاده قرار میگیرد با دو بار فشردن و رها کردن سريع دکمه سمت چپ ماوس میتوان دابل کلیك کرد اين عمل را امتحان کنید و نتیجه را بررسی کنید.

دکمه سمت چپ ماوس میتوان روي موضوعات مختلف کلیك کرد.

**2**

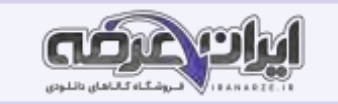

**راست کلیک )Clicking Right )**اين عمل معموالً براي نمايش فهرستی )Menu )از کارهايی که میتوانید در محل راست کلیك انجام دهید استفاده میشود. براي نمونه وقتی روي Bin Recycle راست کلیك میكنید گزينه هاي مربوط به تنظیمات آن نمايش داده میشوند. براي اين کار میتوانید پس از قراردادن اشاره گر ماوس روي مكان مورد نظر، دکمه سمت راست ماوس را فشار دهید.

**کشیدن و رها کردن )Dropping & Dragging)**: ابتدا اشاره گر ماوس را روي موضوع يا محل مورد نظر قرار داده با پايین نگه داشتن کلید سمت چپ ماوس را جابه جا کرده و در مقصد مورد نظر رها میكنیم معمولا براي جابه جايی پرونده ها پوشه و پنجره ما تنجاب شروهی موضوعات و ترسیم در نرم افزارهاي گرافیكی از کشیدن و رها کردن استفاده میشود.

كليدهاي نوشتن (Keys Alphanumeric): شامل-حروف، اعداد، علائم نقطهگذاري و نمادها هستند. كليدهاي Lock Caps ،Shift Spacebar Enter ،Tab، و Backspace نیز در اين دسته قرار دارند.

کلیدهاي تابعی )Function keys):کلیدهاي 1F تا 12F برايانجام وظايف خاصپ يشبینی شدهاند. کلیدهاي تابعی از برنامهاي به برنامه ديگر متفاوت عملمیکنند. نرمافزاربه دودسته عمده نرمافزار سیستمی (Software System) و نرم افزار کاربردی ( Software Application) تقسیم میشوند. مهمترین نرمافزار سیستمی، سیستمعامل (System Operating) است. سیستمعامل سختافزار و عملیات رايانه را مديريت کرده، به عنوان واسطی بين کاربرو سختافزارعمل میکند. برنامههاي کاربردي براي اجرا به سیستمعامل نیاز دارند.

**میزکار)Desktop ):** پس از روشن کردن رايانه و راهاندازي سیستم عامل و ورودبه محیط کاربري، میزکار نمايش داده میشود. روي میزکار، تعدادي نماد کوچك به نام Icon وجود دارند که هر کدام از آنها میتواند نمايانگر يك پوشه و يا يك پرونده باشد.

نوار وظیفه ) Taskbar ):نوار وظیفه به صورت پیش فرض در پايین صفحه میزکار، قرار دارد و از چهار بخش تشكیل شده است:

الف: دکمه شروع )Start )

ب) بخش میانی (Middle Section)

ج) ناحیه اطلاع , سانی (Notification Area)

د) دکمه نمايش ميزكار (Show Desktop)

**نمایش پرونده ها، پوشه ها و درایوها**

براي کار با اين بخش الزم است برخی اصطالحات مربوط به نگهداري اطالعات در حافظه هاي جانبی را ياد بگیريم سه مفهوم درايو پرونده و پوشه اصلیترين اين مفاهیم هستند

**درایو ) Drive )**درايو مشخص کننده يك حافظه سخت افزاري بلند مدت و جانبی است که میتواند نمايانگر کل يا يك بخش مستقل از حافظه ياد شده باشد.

**پرونده )File )**پرونده محل ذخیره انواع اطالعات در رايانه است.

**پوشه )Folder )**پوشه محلی روي درايو است که براي نگهداري يك يا چند پرونده و يا پوشه هاي ديگر استفاده میشود.

## **مفهوم پارتیشن بندی**

پارتیشن بندی عبارت است از تقسیم ديسک سخت به چند بخش که به هر کدام از بخشها دايو منطقی (Drive Logical) میگويند. برای سازماندهی اطلاعات روی ديسک سخت از پارتیشن بندي استفاده میشود. اگر بخواهیم روي يك د يسك سخت بیش از يك سیستمعامل نصب کرده و يا پروندهها و پوشهها را بهتر دستهبندي کنیم، الزم است ديسك سخت را به چند بخش تقسیم کنیم.

برخی نام ها را نمیتوان به عنوان نام پوشه استفاده کرد. com – com، 9lpt – 0lpt ، aux 0،com.con prn نامهاي غیر مجاز براي پوشه .هستند. در صورت استفاده از اين نامها پیام خطاي مشاهده میشود.

**3**

يك پوشه ايجاد کنید

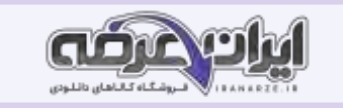

براي ايجاد پوشه روي ميز کار ابتدا روي قسمت خالي ميز کار راست کليک کرده از فهرست موجود گزينه New را انتخاب کرده از منوي ظاهر شده گزينه Folder را انتخاب کنید. نام پوشه را تغییر دهید

#### **New folder**

اگر پوشه اي به نام New Folder در محل جاري موجود باشد ويندوز نام پوشه جديد را (٢) New Folder در نظر ميگيرد و براي پوشه بعدي (٣) New Folder و .... يك پرونده ايجاد کنید در محل مورد نظر راست کلیك کرده، گزينه New را انتخاب کنید به غیر از گزينه Folder بقیه ٔ گزينه ها تنوع ايجاد پرونده را نمايش می دهند. يكی از نرم افزارها را انتخاب کنید تا پرونده ايجاد شود. توجه کنید که پرونده هايی که از اين طريق می سازيد خالی از اطالعات است.

## **پرونده ها و پوشه ها و درایوها را تغییر نام دهید.**

براي تغییر نام پرونده ها پوشه ها و درايوها نماد مورد نظر را انتخاب کرده و با راست کلیك گزينه Rename را انتخاب کنید. اگر نماد انتخاب شده باشد با کلیك دوباره روي نام نماد میتوانید نام آن را تغییر دهید. براي تغییر نام پرونده ها پوشه ها و درايوها مي توانید از کلید 1F Y استفاده کنید. پرونده ها و پوشه ها را نسخه برداري (Copy-Paste) کنید براي نسخه برداري پرونده ها و پوشه ها پس از انتخاب پرونده ها و پوشه هاي مورد نظر روي نماد انتخاب شده راست کليک کرده گزينه Copy را انتخاب کنيد سپس در مقصد راست کلیك کنید و گزينه Paste را انتخاب کنید تا نسخه اي از پرونده ها و پوشه ها در محل مورد نظر درج شود.

# **پرونده ها و پوشه ها را انتقال دهید**

مراحل انتقال پرونده ها و پوشه ها مانند نسخه برداري است با اين تفاوت که موارد انتخاب شده از محل اوليه به مقصد جا به جا خواهد شد براي اين کار ابتدا روي نماد انتخاب شده راست کلیک کرده گزینه Cut را انتخاب کنید. سپس براي چسباندن مورد انتخاب شده و تكميل عمل انتقال در مقصد از فرمان Paste استفاده کنید. اگر عمل کشیدن و رها کردن پوشه يا پرونده به يكی از پوشه هاي همان مسیر انجام شود عمل انتقال صورت میگیرد.

#### **پرونده ها و پوشه ها را حذف کنید**

براي حذف پرونده ها و پوشه ها پس از انتخاب نماد يا نمادهاي مورد نظر روي نماد انتخاب شده راست کلیك کرده گزينه Delete را انتخاب کنید.

## **پودمان دوم کاربری سیستم عامل**

#### **استاندارد عملکرد**

با استفاده از سیستم عامل و نرم افزارهاي جانبی آن و براساس دانش کسب شده ايجاد پرونده هاي متنی ساده و گرافیكی تصويري و صدا پخش پرونده هاي صوتی تصويري محافظت از اطالعات رايانه ضبط اطالعات بر روي لوح نوري و نصب نرم افزار را انجام داده از نرم افزارهاي کمكی استفاده کند.

## **نرم افزارهای جانبی سیستم عامل**

در اين کتاب به نرم افزارهايی که همراه با سيستم عامل نصب ميشوند نرم افزارها به افزارها به محض اجراي سيستم عامل قابل استفاده هستند نرم افزارهاي جانبی در انجام برخی از کارهاي متداول مانند درج متنهاي ساده نقاشی نمايش فیلم و ضبط روي لوح نوري به کاربران کمك میكنند.

#### **ویرایشگر های متنی )Editors Text)**

نرم افزاري که امکان توليد و ويرايش متن بدون انجام قالب بندي روي متن را در اختيار کاربر قرار ميدهد يک ويستگر متني است ويرايشگرهايي که امکانات حرفه اي تري براي

ويرايش متن در اختیار کاربران قرار میدهند واژه پرداز نامیده میشوند

WordPad و Notepad دو نرم افزار متنی هستند که همراه با سیستم عامل نصب میشوند.

نرم افزارهاي صوتی نرم افزاري که امکان ضبط پخش يا ويرايش صدا را در اختيار قرار مافزار صوتی است. برخی از نرم افزارهاي صوتی امكان ويرايش و اضافه کردن جلوه هاي صوتی را فراهم میكنند.

**نرم افزارهای صوتی تصویری**

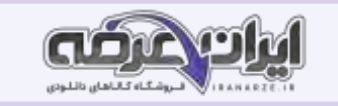

نرم افزارهايی که امکان پخش انواع پروندههای صوتی و تصاوير متحرک مانند فيلم و پويا نمايی (Animation) را در اختيار کاربر قرار ميدهند نرم افزار صوتی تصويری يا چند رسانه اي (Multimedia) نامیده میشوند. برخی از این نرم افزارها قابلیت ویرایش پروندههاي صوتی تصویري را دارهاي صوتی تصویري نیز داراي قالب هاي مشخصی هستند.

انواع متعددي از نرم افزارهاي صوتی تصويري وجود دارند برخی از آنها براي کارهاي بسیار حرفه اي مانند میكس و مونتاژ فیلم تولید شده اند Player Media Windows يك نرم افزار صوتی تصويري است که همراه با سیستم عامل ويندوز نصب میشود.

# **نرم افزار ضبط روی لوح نوری**

وظیفه برخی از نرم افزارها، ضبط انواع پرونده روي لوح نوري است که اصطالحا Writer نامیده میشود. Nero متداولترين نرم افزار ضبط است.

بد افزارها )Malwares )برنامه هاي کوچكی که به قصد تخريب يا جاسوسی تولید میشوند بد افزار نامیده میشوند. اين برنامه ها به چهار دسته کلی ،ويروس ،کرم تروجان و جاسوس افزارها تقسیم

> نرم افزارهاي امنیتی )Security )وظیفه نرم افزار امنیتی محافظت از رايانه در برابر بدافزارها است. يكی از انواع اين نرم افزارها، آنتی ويروس است. **مزایا و معایب استفاده از نرم افزارهای جانبی**

نرم افزارهاي عمومی تحت ويندوز10، نیازهاي ساده، متداول و روزمره کاربران را پوشش میدهند و آنان را از نصب بسیاري از نرم افزارهاي کاربردي بی نیاز کرده اند؛ اما شايد بتوان معايبی را نیز بر آن متصور شد.

# **مسیر نصب برنامه را مشخص کنید**

در حین عملیات نصب سوال هايی از کاربر پرسیده میشود که به عملیات نصب کمک میكند و یا نرم افزار را سفارشی (Customize میكند به اين معنا که به سفارش ،کاربر مواردي مانند محل نصب بخشهاي مورد نیاز نرم افزار و غیره تعیین میشود دکمه راديويی agreement the accept I را انتخاب کنید. که ما با شرايط مجوز استفاده از نرم افزار موافق .هستیم توصیه میشود تا حد امكان اين شرايط براي نصب هر نرم افزار مطالعه شود چرا که عالوه بر دريافت اطالعات مفید نكات حقوقی استفاده از نرم افزار براي کاربر تعیین کننده و مهم است.

# **نرم افزار را نصب کنید**

روي دکمه Install کلیک کنید تا یک نسخه از پرونده هاي نرم افزار در مسیر تعیین شده براي نصب قرار گیرند. نوارهاي رنگی (Progress (bar پیشروي مراحل نصب را نشان میدهند. برخی از تولیدکنندگان نرم افزار نرم افزارهای خود را به طور رایگان (free) در اختیار عموم قرار میدهند اما غالب نرم افزارها از حق نشر (Copyright) برخوردار هستند و بايد خريداري شوند با خريد نرم افزار کد محصول آن در اختيار شما قرار خواهد گرفت که بايد در فرايند آن را در کادر مربوطه وارد کنيد اين کد مجموعه اي از کاراکترها است که در انحصار شرکت تولید کننده نرم افزار است پس از پایان ،نصب روی دکمه Finish کلیک کنید.

# **حساب کاربری Accounts User**

با توجه به گسترش استفاده از رايانه و اينترنت، استفاده از حساب کاربري يك ضرورت اجتناب ناپذير است. براي ارسال يك رايانامه ) Email )بايد يك حساب کاربري ايجاد کنید. همچنین براي دسترسی به تراکنش هاي مالی حساب بانكی خود به يك حساب کاربري نیاز داريد. بسیاري از تارنماها براي استفاده از امكاناتشان کاربران را مجبور می کنند حساب کاربري ايجاد کنند. براي استفاده از رايانه شخصی نیز بايد حساب کاربري ايجاد کرد.

# **اهمیت گذرواژه**

هر حساب کاربري ويندوز با دو مشخصه نام کاربري و گذرواژه مشخص میشود البته تعیین گذرواژه اختیاري است. براي تأثیر گذرواژه کنواژه اخوبی از داده ها بايد گذرواژه خوبی را انتخاب کنید گذرواژه خوب داراي شرايطی است که به اختصار بیان میشود

بهتر است گذرواژه به صورت ترکیبی باشد يعنی ترکیبی از حروف کوچك و بزرگ اعداد و و نويسه ويژه باشد. طول گذرواژه کوتاه نباشد؛ کمتر از ۸ نويسه نباشد.

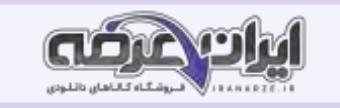

از کلمات با معنی يعنی موجود در ديكشنري انتخاب نشود. از اطلاعات شخصی مانند ،نام نام خانوادگی تاريخ تولد شماره شماره دانش آموزي نام کاربري و... استفاده نشود.

از الگوهاي صفحه کلید استفاده نكنید براي مثال گذرواژه qwerty مناسب نیست زيرا در صفحه کلید حروف به همین ترتیب قرار دارند و يا گذرواژه qazwsx مناسب نیست چون منطبق بر کلیدهاي دو ستون اول صفحه کلید به صورت مورب است

از الگوهاي ترتیبی حروف و اعداد مانند 12345abcde استفاده نكنید.

براي حساب کاربري امكان دسترسی يا عدم دسترسی ايجاد کنید. اگر بخواهید حساب کاربري ايجاد شده از حساب ،ويندوز Office رايانامه OneDrive .com.outlook Skype يا Xbox استفاده کند بايد آدرس رايانامه يا شماره تلفن را در کادر تعبیه شده وارد کنید ولی براي ايجاد حساب کاربري بدون دسترسی هاي گفته شده ابتدا گزينه I .کنید کلیك را Next دکمه سپس ،کرده انتخاب را don't have this person's sign-in information

براي ايجاد يک کاربر محلی بدون دسترسی مايكرو سافتی گزينه Add a user without a Microsoft account را انتخاب کنيد. اگر حساب کاربري مايكرو سافتی ايجاد کرده ايد بايد نشانی و گذر واژه رايانامه را در کادرهای مربوطه وارد کنيد. برای ايجاد رايانامه جديد در صورت اتصال به اينترنت روی گزينه Get a new email address کلیك کنید.

# **تنظیمات زبان )Language )**

براي تغییر زبان سیستم در پنجره language & Time از گزينه language & Region استفاده کنید. کشور مورد نظر را انتخاب کنید. براي تعیین کشور در بخش language or Country کشور مورد نظر را انتخاب کنید.

زبان مورد نظر را انتخاب کنید. به منظور اضافه کردن زبان براي تايپ با صفحه کلید، ابتدا روي language a Add کلیك کنید و در فهرست ظاهر شده زبان مورد نظر) زبان فارسی يا Persian )را انتخاب کنید .

# **زبان مورد نظر خود را حذف کنید**

سپس روي براي حذف زبان اضافه شده ابتدا با کلیك روي زبان مورد نظر آن را انتخاب کرده با کلیك دکمه Remove آن را حذف کنید

زبان پیش فرض ويندوز را نميتوان حذف کرد براي زبان پیش فرض سیستم دکمه هاي Remove و Set as default غیر فعال است براي حذف زبان پیش فرض ابتدا بايد آن را از حالت پیش فرض خارج کرده، سپس نسبت به حذف آن اقدام کنید.

اگر بخواهید زبانی به عنوان زبان پیش فرض سیستم باشد ، بايد دکمه default as Set کلیك کنید با استفاده از Options میتوان زبان هاي مشابه زبان انتخاب شده را اضافه کرد.

## **پودمان سوم کار با نرم افزار های اداری**

## **نرم افزار واژه پرداز Word**

در بخش نرم افزارهای جانبی خوانديم که نرم افزارهای متنی امکان درج ذخیره بازيابی ويرايش و چاپ متن را فراهم ميكنند. نرم افزارهای متنی که امكانات حرفه ای تر قالب بندي متن و تصوير را در اختیار کاربران قرار میدهند واژه پرداز نامیده میشوند متداول ترين نرم افزار واژه پرداز Word Microsoft است. از جمله امكانات عمومی نرم افزار Word Microsoft میتوان به درج جدول عناصر گرافیكی و فرمول هاي رياضی اشاره کرد.

# **قابلیت های ویراستیار**

غلط ياب الايی ويراستيار از کارايی بالا و سرعت مناسبی برخوردار است. از موارد کارکرد غلط ياب ميتوان به موارد زير اشاره کرد: اصلاح املايی واژه ها، ارائه فهرستی از واژه های صحیح پیشنهادی، اصلاح انواع غلط های فاصله گذاری، چسبیدن واژه های متوالی به هم، درج فاصلهٔ اشتباه میان واژگان، اصلاح فاصله ها، تلفیق درج اشتباه فاصله و چسبیدن واژه هاي متوالي، تشخيص و اصلاح واژه هاي با پسوند، تشخيص و اصلاح تكرار متوالی واشي اشاي از هم اوايی، امكان افزودن واژه هاي جديد به واژه نامه، امكان اصالح يك مورد غلط به طور يكباره در کل متن، امكان ناديده گرفتن يك مورد غلط و عدم اصالح آن، امكان ناديده گرفتن يك مورد غلط و عدم اصالح آن در کل متن.

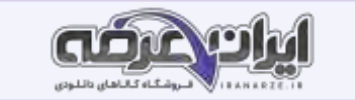

#### **اندازه صفحه را انتخاب کنید**

براي تعیین اندازه صفحه از زبانه Layout گزينه Size را انتخاب کنید . براي انجام تنظیمات بیشتر براي اندازه صفحه روي دکمه...... Size page More کلیك کنید. میتوان

پهنا و ارتفاع صفحه را به دلخواه تغییر داد.

#### **شکل )Shape )**

اگر بخواهید شكلی را رسم كنید ولی نرم افزار ویژه مورد نیاز این كار در دسترس شما نباشد چه می كنید؟ با استفاده از ابزارهای تعبیه شده در نرم افزار Word میتوان اشكال پیچیده اي را در کوتاه ترين زمان رسم نمود. براي نمونه تصاوير شكل 20 با نرم افزار Word ترسیم شده است

#### **استفاده از SmartArt**

SmartArt يك عنصر گرافیكی براي نمايش تصويري اطالعات است که سريع و ساده ايجاد میشود. براي مثال میتوان با استفاده از اين گزينه نمودار سازمانی يا فرايند انجام يك کار را به تصوير کشید.

# **درج جدول**

# **جدول ) Table )**

گاهی اوقات می خواهیم اطلاعات را به شكلی مرتب دسته بندی کنیم تا در کمترين زمان و بهترين وجه بتوان آنها را مرور کرد. فرض کنید می خواهید برنامهٔ کارهای ويژه يک هفته را بنويسید، اولین و بهترين گزينه می تواند استفاده از جدول باشد.

از زبانه Insert، روي گزينه Table کلیك کنید. براي درج جدول میتوان در کادري که باز میشود، با تعیین تعداد سطرها و ستونها به صورت گرافیكی جدول موردنظر را درج

کرد و يا از گزينه Table Insert استفاده کرد.

يك سبك به جدول اختصاص دهید

پس از ايجاد جدول، هرگاه مكان نما درون جدول باشد، دو زبانه محتوايي (tab Conceptual) شامل ابزاري براي طراحي و چيدمان اجزاي جدول به زبانه هاي ريبون اضافه

# می شود.

# **قالب بندی متن سطر و ستون اول را تغییر دهید**

ستون اول را انتخاب کنید سریعترین راه برای انتخاب ستون قرار دادن اشاره گر ماوس در بالای ستون و کلیک در آن ناحیه است شکل اشاره گر ماوس در محل مورد نظر تغییر میكند. بعد از انتخاب ستون ،اول، نوع قلم را Lotus B و اندازه آن را 1۴ قرار دهید.

جهت متن سلول وضعیت« انجام را تغییر دهید.

براي تغيير جهت متن سلول مكان نما را داخل سلول قرار دهيد. از زبانه محتوايي Layout گروه Alignment گزينه Text Direction را كليك كرده و جهت متن را بالا به پايين قرار دهيد. براي تغيير ارتفاع سطر اشاره گر ماوس را در كادر پايين سلول يا علامت متناظرش بر روي خط كش قرار داده و به سمت پايين بكشيد. با ورود اشاره گر ماوس به ناحیه تغییر ارتفاع شكل آن تغییر میكند. ارتفاع سطر اول را افزايش دهید تا تمام متن سلول وضعیت »انجام در يك خط نمايش داده شود.

## **ایجاد الگو**

گاهی يك نوع قالب بندي متن، بارها و بارها تكرار میشود و يا محتويات اسناد و محل قرارگرفتن آنها در سند بسیار مشابه هستند. براي چنین اسنادي الگويی تهیه میكنیم. هنگام ايجاد سند جديد، اسناد آمادهاي قابل انتخاب هستند كه دربرگيرندD صفحه بندي، چيدمان، توضيحات و قالب بنديهاي آماده هستند. به اين اسناد آماده، الگو يا Template میگويند. در واقع اين الگوها يك بار طراحی شده اند و میتوانند بارها مورد استفاده قرار گیرند.

## **ایجاد سبک**

مجموعه قالب بندي هايی که به متن اعمال میشود، سبك ) Style )نامیده میشود. سبك میتواند شامل قالب بنديهاي قلم، بند و غیره باشد.

**7**

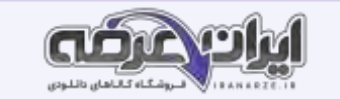

## **جستوجو و جایگزینی متن**

در زبانه Home و گروه Editing گزينه Find را کلیك کنید تا پنل Navigation باز شود. اين پنل که براي جابه جايی در بخشهاي مختلف سند تدارک ديده شده، يك کادر جستوجو نیز دارد. واژه "مولوي" را در کادر جستوجو درج کنید. دقت کنید در حین درج حروف در کادر، چه اتفاقی در سند و بخشهاي Headings و Results میافتد **جایگزینی را انجام دهید** 

از جدول ترکیبات کلید Ctrl در کتاب همراه هنرجو کلید میانبر مورد نیاز براي رفتن به ابتداي سند را بیابید و آن را اجرا کنید دکمه Next Find را کلیك کنید تا اولین نتیجه جستجو يافت شود. دکمه Replace را کلیك کنید تا جايگزينی صورت گیرد اين کار را براي دو مرتبه ديگر تكرار کنید و در هر بار جمله اي که واژه موردنظر را در بردارد در سند جديدي که ايجاد کرده ايد درج کنید.

## **بخش بندی**

با نگاه به کتاب هاي مختلف در مي يابيم بخشهاي مختلف يک کتاب میتواند قالب بندي متفاوتي در صفحات داشته باشد. براي مثال هر بخش (section) ميتواند سر صفحه و پا صفحه جهت و اندازه صفحه و ستون بندي مخصوص به خود داشته باشد در يك انكه بتوانیم يك سند را به چند بخش با قالب بندي و تنظیم هاي ويژه تقسيم کنیم بايد از شكست بخش (break (section استفاده کنیم.

## **فهرست مطالب**

متداولترين روش جستجوي موضوع ويژه در يك ،کتاب مراجعه به فهرست کتاب است. در سندهاي مختلف فهرست مطالب براي کمك به خواننده درج میشود. اما اگر سندي بزرگ داشته باشیم درج فهرست مطالب کاري وقت گیر است. همچنین اگر بعد از درج فهرست بخواهیم مطلبی را اضافه يا کم کنیم فهرست ما کامال دچار تغییر خواهد شد. بنابراين الزم است راهكاري مناسب سريع و کارا براي درج فهرست مطالب به کار گرفته شود.

#### **تنظیمات چاپ**

از زبانه File گزينه Print را انتخاب کنید يا از کلید میانبر P + Ctrl استفاده کنید. در سمت راست پیش نمايش سند چاپی و در سمت چپ تنظیمات چاپ در دسترس است. اگر نمیخواهید تمام صفحات سند چاپ شود، روي گزينه Pages All Print کلیك کنید تا گزينه هاي آن نمايش داده شود.

## **نرم افزار ارائه مطلب**

تعريف ارائه انسان همواره در زندگی خود اطالعات، احساسات و دانش خود را به سايرين منتقل میكند. وقتی از انجام موفق يك کار صحبت میكنیم، احساس شادي خود را ارائه میدهیم. ارائه به معناي نشان دادن و نمايش دادن است. وقتيكه موضوعي مثل انديشه يا احساس را به فرد يا افرادي ارائه ميكنيم، در واقع ميخواهيم آن را از ذهن خود به شخصي ديگر منتقل کنیم. ارائه مطلب به معناي انتقال اطالعات درباره يك موضوع ويژه و داراي انواع مختلفی است.

#### **سیستم ارتباطی**

سیستم ارتباطی سیستمی است که پیام را به وسیله يك رسانه و در يك محیط از فرستنده به گیرنده منتقل میكند هر يك از اجزاي موجود در يك ارائه يا سیستم ارتباطی ويژگی هر جزء و ويژگی هاي آن عبارت است از:

#### **ارائه کننده**

ارائه کننده نه تنها بايد بر موضوع تسلط داشته باشد بلكه بايد به آداب ارائط از اس از طريق تغيير صدا، جملات خبري پرسشي و تاکيدي و حرکات دست و صورت و

بدن نیز آشنا باشد به طور کلی بايد مخاطب را بشناسد و براي وي اهمیت قائل شود.

#### **مخاطب**

علاقه مند بودن به موضوع گوش کردن موثر داشتن پیش زمینه و آشنایی قبلی با موضوع و عناوین مطالبی که ارائه مهندین شناخت از ارائه کننده و ارائه تاثیر گذار است.

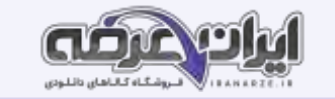

#### **محتوا**

موضوع ارائه بايد داراي اعتبار علمي فني .باشد در مقالات غير علمي – فني هم موضوع ارائه بايد معتبر جذاب مورد علاقه ارائه كننده و مخاطب .باشد محتواي ارائه بايد به طريقي سازماندهی شود که اطلاعات مختصر و مفيدي را به مخاطب در زمان تعيين شده عرضه کند استفاده بيش از حد از متهاي استفاده از متنهاي بلند و بدون رعايت رنگ بندي و جلب توجه مخاطب میتواند فهم و درک را کاهش دهد.

#### **رسانه ارتباطی**

استفاده از فیلم شكل و نمودارهای مناسب استفاده از حركات دست و صورت و گفتار نوشتار و صوت و سا موت مكان و يا طرز پوشش بر دريافت مطالب به وسیله مخاطب تاثیر گذار است. نوع دیگری از ارائه نیز وجود دارد که رسانه از برای انسان معمولی ناشناخته است و در چنین ،ارائه ای از رسانه های متعارف استفاده نمی شود برخی گونه هاي اين نوع ارائه عبارت اند از روياي صادقانه ذهن خوانی يا تله پاتی و هیپنوتیزم.

# **5 - محیط ارائه**

ارائه کننده و مخاطب با تبادل پرسش و پاسخ و حرکات صورت و بدن، ارتباط را ارزيابی میكنند و به ارسال و دريافت صحیح و بينقص ارتباط با طرف مقابل کمک میكنند. در صورتی كه محیط ارائه سريع باشد و امكان تماس چشم در چشم ارائه كننده و مخاطب وجود نداشته باشد، به كمك پرسشنامه يا جلسه پرسش و پاسخ، بازخورد دريافت ميشود. نور، چیدمان صندلی ها و اثاثیه، حاکم بودن سكوت و رنگ اتاق بر ارائه اثر دارند.

# **6 - پارازیت**

صداهاي ناهنجار، حرکت افراد در محیط و ايجاد سروصدا در ميان برخي از انواع ارائه موجب عدم تمرکز و عدم دريافت مطلب ميشود. پارازيتها در هر محيطي کم و بيش وجود دارند و براي ارتباط مؤثر بايد آنها را در محیط ک اهش داد.

## **مراحل تولید یک ارائه مطلوب**

براي ايجاد يك ارائه مطلوب و تأثیرگذار مراحل زير را طی کنید

مطالعه و تحقیق پیرامون ابعاد موضوع مورد بحث

براي ايجاد يك ارائه تأثیر گذار تسلط کافی مجري ارائه به ابعاد متفاوت طرح ارائه ضروري است. شناخت موضوع شناخت مخاطب و شناخت محیط ،ارائه اولین و مهمترين گام ارائه است.

## **ایجاد نقشه ارائه**

در اين مرحله موضوع اصلی به چندين سر فصل تقسیم شده و اولويتهاي ارائه يا نمايش سر فصل ها طبق يك جدول زمانی طرح ريزي میشود.

# **جمع آوری مستندات**

در اين مرحله متن ،تصوير صوت فيلم جدول و ساير محتواهاي ارائه جمع آوري مي شود. معمولا اين مستندات پرونده هايي هستند که نقشه ارائه به آنها نياز دارد.

## **پیاده سازی ابزار ارائه**

در اين مرحله مطابق با نقشه ،ارائه مستندات ارائه درون اسلايد ها قرار جیدمان محتواها در هر اسلايد و ترتیب اسلايد ها در اين مرحله انجام می شود. متأسفانه بسياري از مجريان ارائه ايجاد ارائه را از اين مرحله آغاز می کنند.

# **اعمال جلوه های صوتی و بصری**

معمولاً براي افزايش جذابيت يا تأثير گذاري از جلوه هاي ديداري شنيداري و تصويري مانند قالب بندي جلوه هاي گذار متحرک سازي و صداگذاري استفاده ميشود توجه کنيد استفاده نادرست يا بیش از حد از جلوه ها، منجر به عدم تعادل ارائه و جلب توجه بیشتر مخاطبین به جلوههاي ارائه به جاي موضوع ارائه میشود

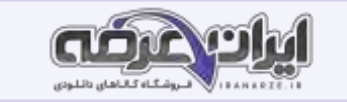

# **ابزار ارائه**

ابزاري كه امكان استفاده از عناصر ديداري و شنيداري را براي ارائه ماه میكند ابزار ارائه نامیده میشود. رايانه نیز براي كمك به ارائه مطلب ابزارهايي در اختيار قرار میدهد اين ابزارها نرم افزارهاي ارائه مطلب نام دارند. نرم افزاري که امکان درج ذخیره ،بازيابي ويرايش و چاپ ،متن ،تصوير صوت فيلم و متحرک سازي را در اختيار قرار دهد يک نرم افزار ارائه مطلب است. امروزه از نرم افزار براي ارائه مطلب و افزايش تأثیر آن استفاده میشود نرم افزار PowerPoint از نرم افزارهاي رايج ارائه است

# **نشر رومیزی )Publishing Desktop )**

ورود رايانه به عرصه نشر منجر به تولد نشر رومیزي شد که امروزه حرف اول را در اين صنعت میزند. نشر رومیزي اصطالحی است که به استفاده از رايانه براي تهیه اسنادي متشكل از متن و عناصر گرافیكی اشاره دارد. این اسناد بیشتر براي چاپ طراحی نشر او میشوند نشر است و است و میشوند می است و عناصر گرافیكی مختلف و ويرايش آنها میتوانند داراي امكانات ديگري مانند غلط يابی صفحه آرايی تصحیح خودکار و غیره باشند.

# **نرم افزار 2016 Publisher Microsoft**

اين نرم افزار يک برنامه نشر روميزي است که امکان ايجاد يک نشر حرفه اي و با کيفيت را در انواع گوناگون فراهم ساخته است. اين برنامه با ايجاد نشر هاي حرفه اي قابل چاپ زمان و قیمت آن را کاهش میدهد. شما با اين نرم افزار می توانید نشر هاي رنگی با کیفیت مانند خبرنامه آگهی هاي ،کوچك ،بروشور کارت پستال و... را ايجاد کنید

# **پودمان چهارم مونتاژ رایانه**

شناسايی و انتخاب قطعات رايانة رومیزي

سرهم کردن و وصل کردن قطعات پیش ساخته را مونتاژ میگویند. برای مونتاژ رایانه، شناسایی و انتخاب قطعات بسیار ضروری است. در این بخش علاوه بر آشنایی با قطعات، عملكرد آنها را شخصا تجربه میكنید.

از زمان تولید اولین رايانه هاي ،رومیزي اجزاي تشكیل دهنده رايانه را درون جعبه اي فلزي جاسازي میكردند يك جعبه كه در عين زيبايي بتواند تمامي مشكلات بالا را رفع كند نام اين جعبه کيس (Case) است. جنس بدنه کيس ها معمولا از آلياژي فلزي ساخته ميشود اين آلياژ سبک و ضد زنگ بوده با لايه اي از رنگ پوشيده شده است و از قطعات در مقابل تشعشعات الكترو مغناطیسی محافظت می کند و به تهويه داخل کیس کمك میكند

# **انواع کیس**

با توجه به نوع ،کاربرد انواع مختلفی از کیس ها وجود دارند که هر کدام در اندازه هاي مختلف طراحی و ساخته میشوند.

به طور کلی کیس ها به دو دسته ايستاده (Tower) و روميزي (Desktop) تقسيم می شوند. کيس هاي ايستاده در اندازه متوسط (Middle Tower) از متداول ترين کيس ها هستند اين کیس ها براي کاربردهاي اداري و خانگی استفاده می شوند. در جاهايی که کمبود فضا و وجود دارد استفاده از کیس هاي رومیزي توصیه میشود.

# **شناسایی اجزای تشکیل دهنده کیس**

اجزاي کیس عبارت اند از:

پوشش کیس)Cover )

شاسی (Chassis)

پنل جلو (Panel Front)

# **بخش های مختلف پنل جلویی کیس را با دقت بررسی کنید**

قسمت جلوي کیس ها داراي طرحها و شكلهاي مختلفی است و هر کدام زيبايی خاص خود را دارند کاربران با توجه به رنگ و طرح مورد عالقه خود کیس را انتخاب میكنند پنل کیس دريچه هايی براي دسترسی به درايو هاي نوري دارد علاوه بر اين دريچه ها پنل داراي کليد فشاري خاموش و روشن (Power Button) کليد فشاري راه اندازي مجدد (Reset Button)، دو عدد ديود نوري (LED) براي نمايش وضعيت روشن بودن سيستم (Power LED و نمايش عملكرد ديسك سخت HDD LED) درگاه هاي USB درگاه

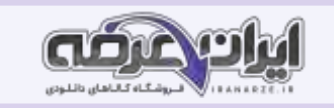

هاي ميكروفن و هدفن است كه هر يك به وسيله كانكتور هاي مخصوص به برد اصلي متصل ميشوند. پنل جلوي برخي از كيس ها داراي يك صفحه نمايش كوچك براي نمايش سرعت چرخش فن پردازنده دماي داخل،کیس دماي پردازنده و تاريخ و ساعت است.

## **با استفاده از راهنمای برد اصلی محل و تعداد بانکر های حافظه را مشخص کنید.**

در برد اصلی محلهايی براي نصب حافظه اصلی تعبیه شده است که به آن بانك حافظه میگويند. در راهنماي برد اصلی در جدول مشخصات ) Specifications)، رديف Memory، نوع و تعداد بانكهاي حافظه مشخص شده است. تعداد اين بانك ها يكی از معیارهاي انتخاب برد اصلی است امروزه بیشتر بانك هاي حافظه از نوع DIMM هستند. **از روی راهنمای برد اصلی محل شکاف های توسعه تعداد و نوع آنها را مشخص کنید.** 

براي توسعه سخت افزاري سیستم شكاف هايی روي برد اصلی در نظر گرفته شده است تا بردهاي سخت افزاري مانند کارت گرافیك کارت ،شبكه کارت TV و ... در آن قرار گیرد. شكاف هاي توسعه انواع مختلفی دارند دو نوع رايج آن PCI و E-PCI است. تعداد و نوع شكاف هاي توسعه در راهنماي برد اصلی و در جدول مشخصات رديف Expansion slots آمده است که از معیارهاي تأثیر گذار در انتخاب برد اصلی است.

به قطعاتی که در شكاف هاي توسعه نصب میشوند قطعات داخلی)Internal )می گويند.

# **درگاههای ورودی و خروجی را بررسی کنید.**

براي اتصال دستگاههاي خارج از کیس به برد اصلی رايا نه درگاه هايی طراحی شده است که به آنها درگاه هاي ورودي و خروجی می گويند. تعداد و نوع درگاه هاي ورودي و خروجی در راهنماي برد اصلی جدول مشخصات، رديف ports panel Rear آمده است. درگاه هايی مانند LAN /2PS ,USB نمونه اي از اين درگاه ها هستند. درگاه هاي ورودي و خ روجی را بررسی کنید.

## **مجموعه تراشه های برد اصلی**

تراشه يا مدار مجتمع Circuit Integrated ارتباط و کنترل اجزاي داخلی رايانه را برقرار میكند. براي کنترل بهتر و کوچك کردن ابعاد برد اصلی برخی از تراشه ها را با هم در يک مجموعه قرار ميدهند که به آن مجموعه تراشه میگويند. قیمت توانايی و قابلیت ها برد اصلی به وسیله مجموعه تراشه های آن مشخص میشود نام مجموعه تراشه برد اصلی در جدول مشخصات راهنما برد اصلی رديف Chipset آمده است. ROMBIOS يكی از تراشه هاي روي برد اصلی است که يكی از محتويات آن BIOS است و عملكرد رايانه را کنترل می کند. سیستم رايانه قادر به پشتیبانی از سخت افزارهايی است که. BIOS مشخص شده است. محتويات تراشه ROMBIOS به وسیله سازنده برد اصلی يا به سفارش سازنده نوشته میشود.

# **گذرگاه ها برد اصلی**

گذرگاه ها مسیر هایی برای تبادل داده بین دو یا چند قطعه هستند به گذرگاهی که اجزای بسیار سریع سیستم مانند پردازنده و حافظه را به هم وصل می کند گذرگاه می گويند. گذرگاه ها روي برد اصلی به صورت دسته اي از خطوط قابل مشاهده هستند.

## **از روی برد اصلی قطعات سرخود را مشخص کنید.**

به هر قطعه اي كه روي برد اصلي در زمان طراحي تعبيه شده باشد قطعه سرخود (onboard) ميگويند. برخي برد ها علاوه بر شكاف هاي توسعه براي كارت هايي مانند ،گرافيك صدا و يا شبكه داراي کارت هاي سرخود هستند.

# **میزان حافظه نهان**

حافظه نهان حافظه اي است که با نگهداري اطلاعات و دستورالعمل هايي که اخيرا مورد استفاده پردازنده است مراجعات پردازنده به حافظه اصلي را کاهش ميدهد و باعث افزايش کارايی و سرعت سيستم ميشود. اين حافظه ها درون پردازنده قرار دارند و از نظر ظرفيت و سرعت داراي سه سطح ٣٢ هستند. به ترتيب از LI به L۲ و L۳ سرعت کاهش و ظرفیت افزايش مییابد.

# **توان مصرفی**

میزان مصرف انرژي الكتريكی هر پردازنده را توان مصرفی پردازنده میگويند و اندازه آن بر حسب وات ساعت )Wh )بیان میشود

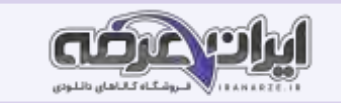

# **تشخیص ماژول های حافظه اصلی سازگار با برد اصلی**

حافظه اصلی از مهمترين قطعات رايانه است. به مجموع چند تراشه حافظه که روي يک برد و در کنار هم قرار گرفته اند ماژول هاي حافظه می.گويند ماژول هاي حافظه بانک حافظه برد اصلی قرار میگیرند امروزه ماژول هاي حافظه در دو نوع 3DDR و 4DDR و در ظرفیت هاي گوناگون طراحی و تولید میشوند.

برد اصلی بايد با نوع ماژول حافظه سازگار باشد. براي مثال شكل موج درونی حافظه ماژول حافظه 3DDR فقط روي بانك حافظه 3DDR قابل نصب است در بین پايه هاي ماژول حافظه شكافی براي تعیین جهت نصب وجود دارد تفاوت انواع ماژول هاي حافظه در شكل ظاهري محل ،شكاف تعداد پین هاي اتصال ولتاژ تغذيه و سرعت انتقال داده هاي آنها است. در شكل ۱۶ به تفاوت ظاهري و نيز محل شكاف برد انواع ماژول هاي حافظه DDR تا £DDR دقت كنيد

مشخصات اصلی هر ماژول به صورت برچسبی روي آن قرار دارد و از روي اين برچسب میتوان نوع ماژول حافظه سرعت انتقال اطالعات و ظرفیت حافظه را تشخیص داد.

# **کارت گرافیک**

کارت گرافیك تصاوير را براي صفحه نمايش آماده می کند. هر قطعه فیلم و انیمیشن شامل تصاويري است که پشت سر هم نمايش داده می شوند. هر تصوير از نقاط زيادي تشكیل شده است و به هركدام از اين نقاط پیكسل (Pixel) می گويند. برای نمايش تصاوير، انیمیشن، بازی های رايانه ای و فیلم ها نیاز به پردازش پیكسل ها است كه اين عمليات وقت زيادي از پردازنده اصلي را می گيرد؛ بنابراين طراحان سخت افزار رايانه براي بالا بردن کارايی سيستم از يک پردازنده ديگر استفاده می کنند که به آن واحد پردازش گرافیکی ( Unit Processing Graphic) يا GPU می گويند.

# **کارت صدا**

براي پخش و ضبط صدا در رايانه از کارت صدا استفاده می شود. اين کارت داراي کانكتور هايی براي میكروفن و بلندگو و دستگاه هاي صوتی است وظیفه کارت صدا آماده سازي صدا براي پخش به وسیله بلندگو دريافت صداي ورودي از میكروفن يا دستگاههاي صوتی و آماده کردن آنها براي ذخیره در رايانه است بیشتر برد هاي اصلی جديد مجهز به کارت صدا هستند و تنها در صورت نیاز به انجام کارهای حرفه ای لازم است که کارت صدای حرفه ای به صورت مجزا در شکاف توسعه نصب شود کارت صدا در شکاف توسعه PCI نصب میشود.

# **کارت شبکه**

براي اتصال به شبكه نیاز به کارت شبكه (LAN Card) است. اين کارت داراي دو نوع با سيم و بيسيم است. کارت شبكه هاي رايج داراي کانكتوري متناسب با نوع کابل و کارت شبكه بیسیم داراي آنتن براي اتصال به شبكه است. بیشتر برد هاي اصلی امروزي مجهز به کارت شبكه هستند و در صورت نیاز به نصب کارت ،شبكه اين کارت به صورت مجزا در شكاف شكاف توسعه PCI نصب میشود.

## **خرید رایانه های رومیزی**

خريد رايانه بر اساس عواملی مانند نیازمنديها ،قیمت پشتیبانی پس از خريد سلیقه شخصی امكانات بازار نام تجاري ) Brand )و ... صورت میگیرد میتوانید با طرح چند سوال از میزان ،بودجه کاربرد مورد نیاز و ويژگیهاي فرد متقاضي اطلاعاتي کسب کنید رايانه ها براي تأمين اهداف مختلفي مانند بازي کارهاي اداري و برنامه نويسي کارهاي گرافيكي و طراحی هاي صنعتی وب گردي و چند رسانه اي و ... خريداري ميشوند بررسی بدون تأکيد بر نام تجاري خانجام شود و براي انتخاب جستجو را از نام هاي تجاري معروف و با در نظر گرفتن ساير عوامل موثر شروع کنيد در بازار براي معرفي مشخصات سخت افزاري رايانه از اصطلاحي با عنوان کانفيگ سيستم پيكربندي رايانه ( System Configuration )استفاده میشود. اين مشخصات در قالب زير نمايش داده میشوند.

"حافظه پردازنده گرافیكی / ظرفیت ديسك سخت / ظرفیت حافظه رم/ سري پردازنده "

**انتخاب خرید قطعات رایانه**

## **-1 پردازنده مناسب را انتخاب کنید.**

در انتخاب قطعات، مهمترين قطعه پردازنده است. پردازنده هاي مشابه با نامهاي تجاري متفاوت نسبت به يكديگر امتيازاتي دارند، كه در هنگام انتخاب بايد مورد توجه قرار گيرد.

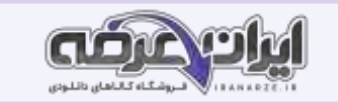

# **-2 برد اصلی سازگاربا پردازنده را انتخاب کنید.**

برای انتخاب برد اصلی مناسب بايد به اين نكته توجه داشته باشید که برد استان باين از مرحله قبل پشتيبانی كند مانند انتخاب پردازنده در انتخاب برد اصلی هم سال ساخت خیلی مهم است. امكانات توانايیها برد اصلی به مجموعه تراشه اصلی آن بستگی دارد هر چه اين مجموعه تراشه قوی تر و جديدتر باشد برد اصلی از امكانات بیشتری برخوردار است و از جدیدترین سیستم عاملها پشتیبانی می کند. مجموعه تراشه اصلی میکند که برد اصلی از کدام پردازنده ها و حافظه های اصلی پشتیبانی میكند ساير معیارهاي انتخاب برد اصلی عبارت اند از:

**تعداد و نوع درگاه های برد اصلی:** هر برد اصلی از انواعی از درگاه هاي ورودي خروجی مانند 2 – 02 – HDMI – 1394 – eSATA – SATA – USB پشتیبانی می کند. با توجه به نیاز خود بردي را انتخاب کنید که درگاه هاي مورد نیاز براي کار شما را داشته باشد.

**تعداد و نوع شکاف های** ت**وسعه**: معموالً برد اصلی داراي شكاف هاي توسعه از نوع PCI و Express PCI و ... براي قرار دادن انواع کارتهاي توسعه است. اما امروزه بیشتر اين کارتها به صورت سرخود )Onboard )و يا خارجی )External )مورد استفاده قرار میگیرند

**امکانات سرخود برد اصلی**: داشتن امكاناتی مانند کارت شبكه کارت شبكه بیسیم کارت صدا، بلوتوث و پشتیبانی از فن هاي مختلف براي بهبود فرايند خنك کنندگی سیستم در انتخاب برد اصلی به ما کمك میكند.

داشتن ضمانت معتبر: يكی از مواردي كه ميتواند در انتخاب ما تأثيرگذار باشد، ضمانت ( guaranty) برد اصلی است. برد اصلی كه انتخاب ميكنيد بايد داراي ضمانت معتبر و با سابقه خوب باشد. اعتبار شرکتهاي ضمانت کننده را میتوان به وسیله پرس و جو از اهل فن فهمید.

# **نصب و راه اندازی رایانه رومیزی**

سیستم مجموعه منظمی از اجزای به هم پیوسته است که برای رسیدن به يک هدف با يکديگر در ارتباط هستند. رايانه به عنوان يک سيستم دارای اجزايی مانند پردازنده حافظه صفحه نمايش و … است بنابراين پس از انتخاب و خريد قطعات رايانه بايد آنها را مونتاژ کنيم تا ارتباط بين اجزاي آن برقرار شود در هنگام مونتاژ قطعات بايد به نكات ايمني و ترتیب مراحل مونتاژ دقت کنیم تا سالم بودن قطعات پیش از مونتاژ بررسی شده، در صورت معیوب بودن تعويض شود.

- -1 ابزارهاي مورد نیازبراي مونتاژ رايانه رومیزي را آماده کنید.
	- -2 نصب پردازنده
	- -3 نصب سیستم خنكکننده پردازنده
		- -۴ نصب ماژول حافظه
			- -5 نصب برد اصلی
	- -۶ نصب کانكتورهاي پنل جلوي کیس
		- -7 نصب منبع تغذيه
	- -۸ نصب کانكتورهاي تغذيه برد اصلی
	- ۹- صب کارت گرافیک (Card Graphic)
		- -10 نصب ديسك سخت ) Hard Disk)
	- -11 نصب ديسكگردان نوري )Optical Disk Drive)
		- -12 کنترل نهايی ) Final Control )

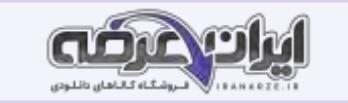

## **کاربری BIOS**

براي راه اندازي اولیه سیستم برنامه اي نیاز است که علاوه بر شناسايی قطعات و اطمینان از سالم باستان راه اندازي سیستم را مدیریت ،کرده امکان کار کردن سیستم عامل با سخت افزارهايی با مشخصات متفاوت را فراهم کند. اين برنامه BIOS نام دارد که روي تراشه اي در برد اصلی با نام BIOS ROM ذخیره میشود. تنظیماتی که در برنامه BIOS انجام میشود در تراشه اي با نام CMOS ذخیره میشود که از حافظه هاي خواندنی نوشتنی است. BIOS واسط بین سخت افزار و سیستم عامل است. **پودمان پنجم نصب و نگهداری سیستم عامل**

#### **رسانه های راه انداز**

در کتاب دانش فنی پايه آموختیم که به محض روشن شدن رايانه برنامههاي راه انداز اجرا ميشوند تا رايانه را براي اجراي عمليات آماده کنند آخرين مرحله راه اندازي رايانه بارگذاري سیستم عامل است رايانه محل سیستم عامل در حافظه را بر اساس اولويت تجهیزات براي بارگذاري سیستم عامل جستجو میكند کاربر میتواند اين اولويت را تغییر دهد تا به رايانه اعلام کند چه محلهايی را برای يافتن سيستم عامل به ترتيب جستجو کند. سيستم عامل مهمترين سه عامل مه مديريت و کنترل سخت افزار و اجراي ساير برنامه ها را بر عهده دارد. به هر يک از تجهيزاتي که فرايند بارگذاري سيستم عامل از آنجا رخ ميدهد راه انداز (bootable) ميگويند. براي نصب سيستم عامل ويندوز يا هر سیستم عامل ديگري به يك رسانه راه انداز نیاز است رسانه راه انداز سیستم عامل میتواند DVD حافظه فلش و يا حتی ديسك سخت خارجی باشد. **ایجاد رسانه های راه انداز** 

براي ايجاد رسانه راه انداز سيستم عامل به پرونده ISO نصب آن سيستم عامل نياز است اين پرونده را ميتوان از طريق سايت سازنده سيستم عامل به صورت قانوني بارگيري كرده روي DVD ضبط کرد ولی معموالً DVD راه انداز سیستم عامل در بازار در دسترس است براي رايانه هاي رومیزي يا رايانه هاي همراه Laptop )که ديسك خوان DVD ندارند و يا ديسك گردان DVD آنها به درستی کار نمیكند میتوان از ديسك گردان DVD خارجی )Drive DVD External )يا از حافظه فلشی استفاده کرد که به رسانه راه انداز تبديل شده است.

#### **ایجاد ایمیج از لوح نوری**

معمولا براثر استفاده زياد از لوح هاي نوري، به خصوص لوحهاي نوري با اجراي خودکار ( AutoRun) سطح آنها خش دار شده، در برخي موارد غیرقابل استفاده میشوند. براي جلوگیري از اين اتفاق چطور میتوان محتواي لوح نوري را در ديسک سخت ذخیره کرد و از آن بدون ضبط مجدد روي لوح نوري استفاده کرد؟ راه حل شما چیست؟ راه حل اينگونه مشكلات ايجاد ايميج ديسك از محتواي لوح نوري و اجراي آن در درايو مجازي است. براي اينكه رايانه، ايميج تهيه شده را به عنوان يك درايو شناسايي كند از درايو مجازي استفاده میشود. اين درايو مجازي براي شبيه سازي لوح نوري (CD يا DVD) است که از آن ايميج تهيه شده اس

#### **نرم افزار PowerISO**

لوح نوري که میخواهیم از آن ايمیج تهیه کنیم را داخل ديسك گردان قرار دهید و در نوار ابزار روي گزينه Copy کلیك کرده گزينه... Disk ray-Blu/DVD/CD Make files Image را انتخاب کنید .

#### **ماشین مجازی**

شايد تاکنون برای شما اتفاق افتاده است که بخواهید نصب يک سيستم عامل خاص و کار با آن را تجربه کنید ولی ترس از بین رفتن اطلاعات مانع از انجام اين کار شده باشد. راه حل چیست؟ با امكان ایجاد ماشین مجازی شما میتوانید به راحتی هر نوع سیستم عامل میزبان نصب کرده از آن استفاده کنید بدون آنكه مشكلی برای سیستم عامل اصلی و يا اطالعات ديسك سخت به وجود بیايد ماشین مجازي يك رايانه مستقل با تمام سخت افزارهاي استاندارد را در قالب يك برنامه کاربردي در اختیار شما قرار میدهد و در ابتدا مانند يک رايانه بدون سيستم عامل ميتوانيد روي آن سيستم عامل مورد نظر خود را نصب کنيد. نرم افزارهاي مختلفي براي ايجاد ماشين مجازي به بازار عرضه شدهاند که هر کدام ويژگیهاي خاص خود را دارند. در ويندوز ۸ و ويندوز 10 به جز نسخه home نرم افزار Manager v-Hyper براي ايجاد و مديريت ماشین مجازي قرار دارد و به نصب نرم افزار جديد نیازي نیست براي فعال سازي v-Hyper پیش نیازهاي سخت افزاري الزم است. میتوانید از نرم افزارهاي ديگري مثل VMware براي ايجاد ماشین مجازي استفاده کنید.

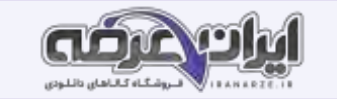

#### **نصب سیستم عامل**

**نسخه موردنظر سیستم عامل ویندوز 10 را برای نصب انتخاب کنید** 

Home نسخه خانگی است به عنوان نسخه پايه رايانه هاي شخصی است و به لحاظ توانايیهاي موجود در ويندوز به عنوان ضعیفترين نسخه شناخته میشود. Pro نسخه حرفه اي است و به عنوان نسخه کار شناخته میشود.

Enterprise نسخه موسسات است و به لحاظ توانايی هاي موجود در ويندوز به عنوان کامل ترين نسخه شناخته میشود

Education نسخه آموزشی است که به عنوان نسخه مدرسه شناخته میشود.

simplicity, security and speed اين نسخه روي رايانه هايی با سخت افزار ،ضعيف به ويژه رايانه هاي درسی و آموزشی قابل اجرا است امكان نصب برنامههاي خارج از Store روي اين نسخه وجود ندارد، بنابراين امنيت رايانه در سطح بالايي قرار دارد (Security) همچنين سرعت بالا آمدن اين نسخه بيشتر از نسخه هاي ديگر است (Speed). **نصب راه انداز سخت افزارها**

پس از نصب ويندوز و فعال کردن آن مهمترين کاري که بايد انجام دهيد نصب راه انداز سخت افزارهاي ساست راه اندازها نرم افزارهاي سيستمي هستند که اطلاعات خاصي از چگونگی کارکرد و مديريت سخت افزارهاي رايانه به سیستم عامل معرفی میكنند تا سیستم عامل بتواند از کارايی هاي سخت افزار به درستی استفاده کند و مديريت بهینه اي بر سخت افزارهاي رايانه داشته باشد اگر راه انداز سخت افزار درست نصب نشده باشد، سیستم عامل قادر امكانات و قابلیتهاي آن سخت افزار نیست براي مثال چاپگري را به رايانه متصل ميكنيد. تا زماني كه راه انداز آن به درستي نصب نشده باشد سیستم عامل نمیتواند از چاپگر استفاده كند. در واقع راه انداز يك واسط ميان سخت افزار و سیستم عامل است كه به برنامه ها اجازه استفاده از سخت افزار را میدهد. بنابراين نصب راه انداز سخت بالاست برخوردار است ممكن است رايانه اي داراي سخت افزار خاصی مانند کارت گرافیك قوي تري باشد ولی به دلیل نصب نكردن راه انداز آن عمالً استفاده درستی از آن کارت گرافیك صورت نمی گیرد.

# **راه اندازی پویشگر ) Scanner)**

پويشگر وسیله اي است که از سندي کاغذي تصوير برداري می.کند به کمك پويشگر میتوان عكس يا متن را به صورت يك پرونده در رايانه ذخیره کرد. پويشگر مسطح يا تخت Scanner Flatbed متداولترين نوع پويشگر است که معموالً به صورت رومیزي در اندازه 4A وجود دارد و با حرکت هد عمل پويش را انجام میدهد. پويشگر شیت فد ) Sheetfed )اين پويشگرها از نظر اندازه کوچكتر از مدل رومیزي هستند زيرا به جاي اينكه عكس/ سند را روي آن بگذاريد آنها را به داخل پويشگر میفرستید. در واقع به جاي حرکت هد و حسگرها، کاغذ حرکت میکند که اين امر ممکن است کمی در کیفیت نهايی تصوير تأثیر منفی بگذارد. پويشگرهاي دستی قابل حمل اين پويشگرها بسیار کوچک بوده از کیفیت بسیار پايینی برخوردارند. از اين رو برای پويش عكس يا سندهايی که نياز به کیفیت بالا دارند مناسب نیستند اين پويشگرها در انواع و اندازه های گوناگونی ساخته شدهاند کوچکترين آنها به صورت مدادی ،بوده به راحتی در جیب جای میگیرد. اين مدل ها برای پويش خط به خط نوشته ها و کتابها در نظر گرفته شدهاند پويشگرهاي دستی در اندازه هاي بزرگ تري هم در حد عرض کاغذها عرضه شدهاند براي استفاده از آنها کافی است که آنها را روي سند موردنظر بكشید تا تصوير ثبت شود پويشگر بارکدخوان هم نوعی پويشگر دستی محسوب میشود.

#### **پشتیبان گیری از اطالعات**

شايد براي شما پيش آمده باشد كه بخشي از اطلاعات به هر دليلي از بين برود يا سيستم عامل رايانه شما درست كار نكند و در بدترين حالت رايانه راه اندازي نشود آيا راهي وجود دارد که بتوان سیستم عامل را به حالت اولیه يا قبل از خراب شدن بازگرداند و اطالعات مهم و ضروري را بازيابی کرد؟ بهترين و مطمئن ترين راه حل براي مسائل عنوان شده تهیه پشتیبان (Backup) از سیستم عامل و اطلاعات مورد نیاز است. برای تهیه نسخه پشتیبان از پرونده ها و مستندات شخصی هم میتوان از پشتیبان گیری در سیستم عامل استفاده کرد. پشتيبان يک نسخه مشابه از اطلاعات است تا هنگام از دست رفتن اطلاعات جايگزين آن ها شود. بيشتر سيستم عامل ها نرم افزار داخلي براي تهيه نسخه پشتیبان دارند علاوه بر آن نرم افزارهاي متعددي براي تهيه نسخه پشتیبان وجود دارد مايكروسافت ابزار پشتیبان گیري و بازيابی اطلاعات را که در ويندوز ۸.۱ حذف کرده بود به ويندوز 10 برگردانده است.

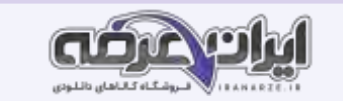

# **پشتیبان گیری با استفاده از History File**

در روش پشتیبان گیري با استفاده از History File ، به صورت پیشفرض فقط از اطالعات موجود در username\Users\:c پشتیبان گرفته میشود که پوشه کاربر جاري است و به جاي username نام کاربري قرار دارد. اگر میخواهید از اطلاعات پوشه هاي ديگر نيز پشتيبان تهیه کنید پايد پوشه موردنظر را به فهرست موجود اضافه کنید. پنجره FileHistory Using Backup را باز کنید. روي دکمه شروع کلیك کرده، نماد Settings را انتخاب کنید. در پنجره Settings گزينه security & Update را انتخاب کنید و روي گزينه Backup کلیك کنید.

محل ذخیرة نسخة پشتیبان را انتخاب کنید. به نسخه پشتیبان پوشه جديدي اضافه کنید.

# **منابع رایانه**

منابع رايانه به دو صورت منابع سخت افزاري و منابع نرم افزاري هستند منابع سخت افزاري شامل پردازنده حافظه اصلی فضاي ذخیره سازي ديسك سخت شبكه و تمام تجهیزات جانبی متصل به رايانه است. منابع نرم افزاري شامل اطالعات و پرونده ها است.

يكي از مهمترين وظايف سيستم عامل مديريت منابع سخت افزاري و نرم افزاري است كه زمينه استفاده بهينه از منابع موجود را براي هر يک از برنامه هاي رايانه فراهم مي کند در زمان اجرای برنامه سیستم عامل منابع را برحسب نیاز در اختیار برنامه ها قرار میدهد فرض کنید دو برنامه هنده از برنامه و استفاده کنند، سیستم عامل اطلاعات آنها را در حافظه میانی Buffer قرار داده براي جلوگیري از تداخل بر اساس اولويت از پیش تعیین شده اطالعات را به چاپگر ارسال میكند بنابراين کار سیستم عامل اين است که بداند هر برنامه از کدام منابع استفاده میكند و تخصیص منابع به برنامه ها را مديريت کند.

# **مدیریت برنامه های در حال اجرا**

در برخی از موارد برنامه اي که با آن کار میكنید با مشكل مواجه شده به روش معمول نمیتوان پنجره آن را بست بايد اجراي آن را متوقف کنید گاهی الزم است فهرست برنامههاي در حال اجرا را ببینید و بررسی کنید که کدام برنامه میزان پردازش بیشتري نیاز دارد و هر برنامه چه میزان از حافظه RAM را به خود اختصاص داده است. میخواهید به صورت لحظه اي بدانید میزان ارسال و دريافت داده از اينترنت چقدر است در بسیاري از مواقع پايین بودن سرعت سیستم به خاطر اجراي ناخواسته يك فرايند process يا سرويس است و الزم است شما درباره آن فرايند اطالعاتی کسب کنید.

يكی از برنامه هايی كه برای مديريت منابع مورد استفاده قرار میگیرد برنامه مدير وظايف (Task Manager) است. با استفاده از اين برنامه میتوان منابع اختصاص داده شده به وسیله سیستم عامل را مشاهده و بررسی کرد.

# **اجرای یکی از برنامه ها را به وسیله برنامه Manager Task متوقف کنید.**

براي بستن يكی از برنامه هاي در حال اجرا برنامه مورد نظر را انتخاب ،کرده روي دکمه Task End در زبانه Processes کلیك کنید. اگر برنامه اي يكی از منابع مانند پردازنده را به طور کامل در اختیار بگیرد رایانه نمیتواند کار دیگري انجام دهد و در اصطلاح میگويیم رايانه هنگ (Hang) کرده است در اين موارد نمیتوان برنامه مورد نظر را به صورت معمول بست و بايد اجراي آن را از پنجره Task Manager متوقف کنيد. براي برخي از برنامه ها مانند Windows Explorer به جاي دکمه End Task دکمه Restart قرار دارد. اگر برخی ا ز بخشهاي ويندوز مانند منوي شروع دچار مشكل میشوند با راه اندازي مجدد Explorer Windows میتوانید مشكل را حل کنید. اگر اطالعاتی در خصوص برنامه در حال اجرا نیاز داريد پس از راست کلیك کردن روي گزينه مورد نظر، گزينه online Search را انتخاب کنید.

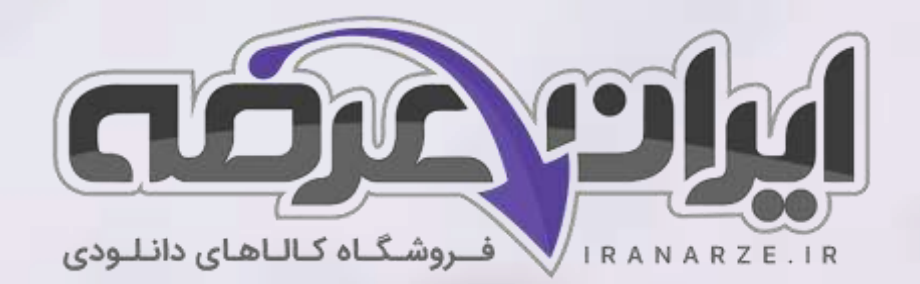

**ایران عرضه مرجع نمونه سواالت آزمون های استخدامی به همراه پاسخنامه تشریحی** 

**خدمات ایران عرضه:** 

- **ارائه اصل سواالت آزمون ها ی استخدامی**
	- **پاسخنامه های تشریحی سواالت**
	- **جزوات و درسنامه های آموزشی**

[برای دانلود رایگان جدیدترین سواالت استخدامی](https://iranarze.ir/ES554) هنرآموز شبکه و نرم افزار رایانه، اینجا بزنید

•

[همچنین جهت مشاهده آخرین اخبار استخدامی آموزش و پرورش،](https://iranarze.ir/estekhdam44) اینجا بزنید

»انتشار یا استفاده غیر تجاری از این فایل، بدون حذف لوگوی ایران عرضه مجاز می باشد«

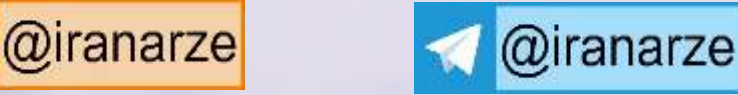

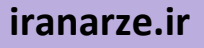